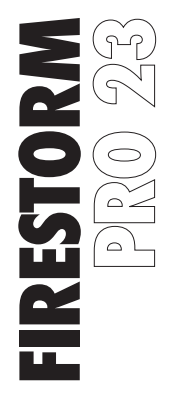

#### **7.1 RGB GAMING HEADSET**

INSTRUCTION MANUAL

ADXHS0723

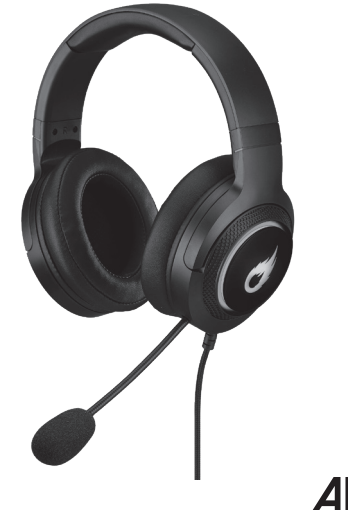

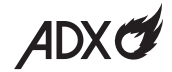

#### **Contents**

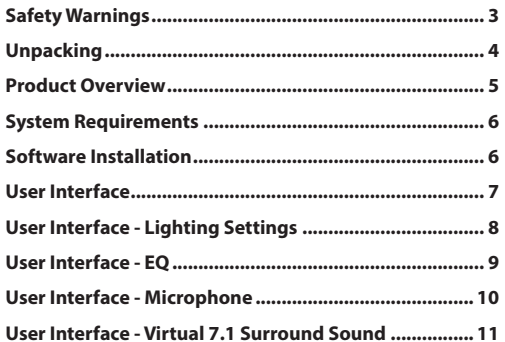

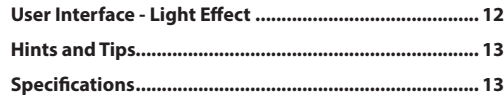

#### **Safety Warnings**

- Read all the instructions carefully before using the unit and keep them for future reference.
- Retain the manual. If you pass the unit onto a third party, make sure to include this manual.
- For traffic safety, do not use earphones while driving or cycling.
- Listening to loud sounds for prolonged periods of time may permanently damage your hearing.
- $\wedge$  Before putting on earphones, turn the volume down then put the earphones on and slowly increase the volume until you reach a comfortable listening level.

#### **Thank you** for purchasing your new product.

We recommend that you spend some time reading this instruction manual in order that you fully understand all the operational features it offers. You will also find some hints and tips to help you resolve any issues.

Read all the safety instructions carefully before use and keep this instruction manual for future reference.

# **Unpacking**

Remove all items from the packaging. Retain the packaging. If you dispose of it please do so according to local regulations.

The following item is included:

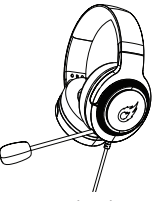

Gaming headset

#### **Product Overview**

- **1. Microphone**
- **2. Headset RGB Light**
- **3.**  $\frac{0}{2}$  Microphone ON/OFF button
- **4. Volume +/– Control**
- **5. RGB ON/ OFF button**

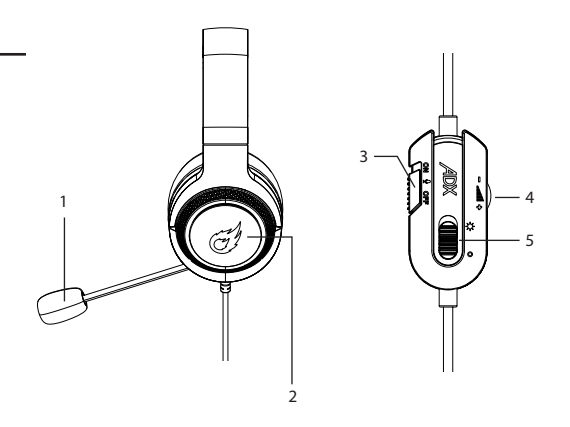

## **System Requirements**

**Operating Systems:** Microsoft® Windows® 8 / 10 / 11 **Hardware:** 1 available USB port

#### **Software Installation**

- 1. Plug the unit into the USB port of your computer.
- 2. Download the latest gaming software from **https://downloads.adxgaming.com** (under **ADX HUB 2**).
- 3. Run the software installer (**ADX HUB 2 Setup.exe**).
- 4. Follow the installation instruction to complete the installation.
- 5. Choose **ADX HUB 2.exe** from the desktop to start the software.

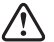

The software is not available for MAC OS.

#### **User Interface**

- 1. Choose **ADX HUB 2.exe** from the desktop to launch the software.
- 2. Select "**Headphones**" and then "**ADXHS0723**" at the bottom of the connected device list to enter the interface.

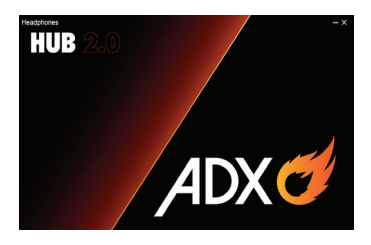

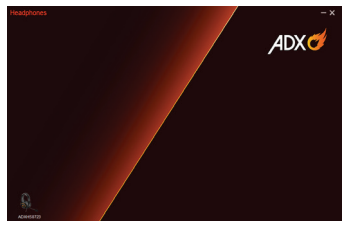

## **User Interface - Lighting Settings**

- 1. In the **Lighting Settings** page, press to select between **Pulse** / **Static** / **Breathing** / **Cycle Breathing** / **Off** in the **Mode** menu.
- 2. Select "**Apply**" to implement your settings, or "**Reset**" to reset all settings.

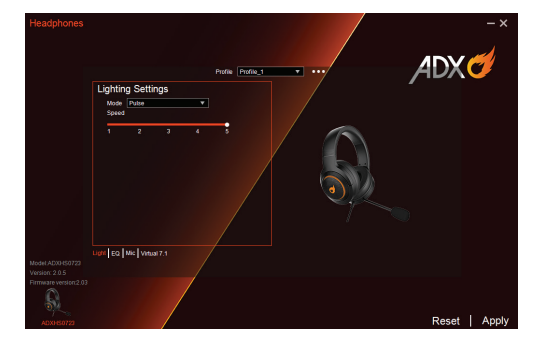

#### **User Interface - EQ**

#### **EQ Setting**

- Adjust the level on **60 Hz** / **300 Hz** / **1200 Hz** / **3600 Hz** / **12000 Hz** from **-12 db** to **12 db**. for **EQ** setting.
- Select **ON** to implement your setting.

#### **3D Setting**

• Select **ON** for **3D** setting.

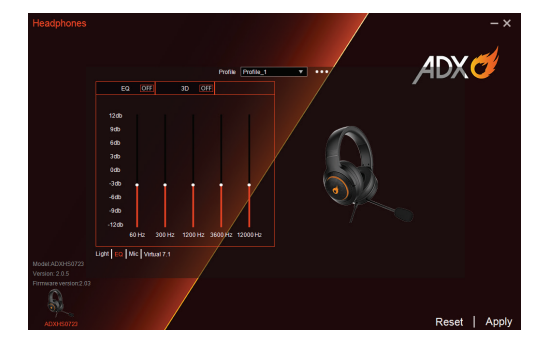

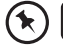

Select "**Reset**" to reset all settings.

### **Microphone**

- Select **ON** on the **Boost** menu to enhance microphone's transmission performance.
- Set the microphone sound level from **0** to **100**.

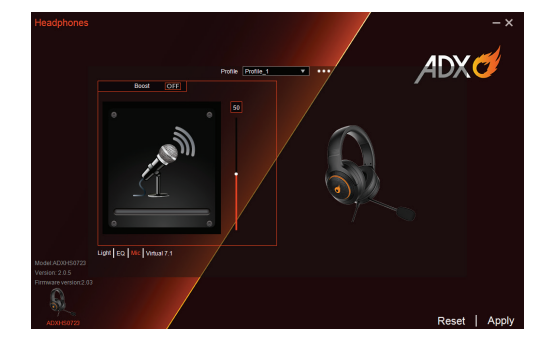

Select "**Reset**" to reset all settings.

#### **Virtual 7.1 Surround Sound**

Allows for personal calibration to fit for your ears, enabling you to configure to your perfect individual setting.

• Select **ON** in **Virtual 7.1** menu.

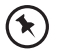

Select "**Reset**" to reset all settings.

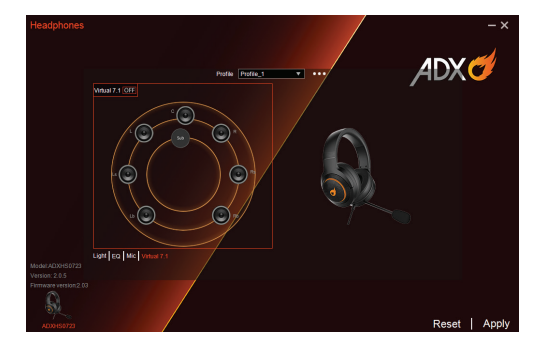

### **User Interface - Light Effect**

If one more ADX gaming device is connected, you may synchronize their light effects.

- 1. Select **Light Effect**, and the devices you want to apply the light effect.
- 2. Select your preferred **Lighting Settings** (**Mode** , **Brightness** and **Speed**).
- 3. Select "**Apply**" to implement your settings.

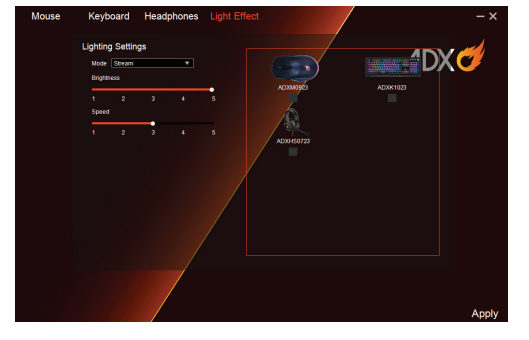

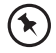

To reset the setting of a particular device, select a connected device shown in the menu, and then select **Reset** .

### **Hints and Tips**

- Make sure the USB plug is fully plugged into a USB port and the computer is on or try to use a different USB port.
- If the software is not working properly, uninstall it and then reboot the computer. Re-install the software.

### **Specifications**

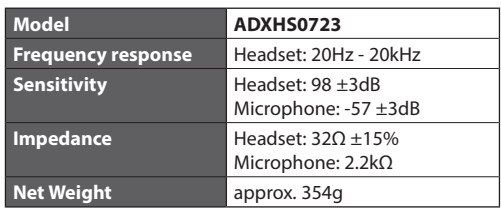

Features and specifications are subject to change without prior notice.

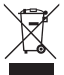

The symbol on the product or its packaging indicates that this product must<br>not be disposed of with your other household waste. Instead, it is your<br>responsibility to dispose of your waste equipment by handing it over to a<br> equipment. The separate collection and recycling of your waste equipment at

the time of disposal will help conserve natural resources and ensure that it is recycled in a manner that protects human health and the environment.

For more information about where you can drop off your waste for recycling, please contact your local authority, or where you purchased your product.

Windows is a registered trademark of Microsoft Corporation in the United States and other countries.

Currys Group Limited (co. no. 504877) 1 Portal Way, London, W3 6RS, UK

#### **EU Representative**

Currys Ireland Limited (259460) 3rd Floor Office Suite Omni Park SC, Santry, Dublin 9, Republic of Ireland

IB-ADXHS0723-240111V3